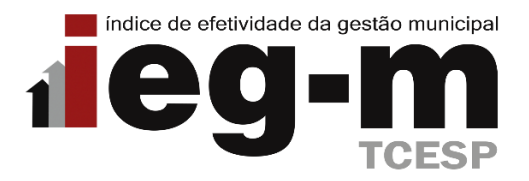

# **Manual de Acesso ao Sistema de Questionários do IEG-M**

Este documento tem como objetivo explicar a utilização do Sistema de Questionários do IEG-M, bem como demonstrar suas funcionalidades.

Conforme o **Calendário de Obrigações Jurisdicionados – Audesp para 2024**, publicado via **Comunicado SDG Nº 67/2023**, disponível no endereço [\(https://www.tce.sp.gov.br/legislacao/comunicado/calendario-audesp\)](https://www.tce.sp.gov.br/legislacao/comunicado/calendario-audesp), todas as Prefeituras deverão encaminhar os dados do IEG-M 2024 – Exercício 2023 (i-PLANEJAMENTO, i-FISCAL, i-EDUC, i-SAÚDE, i-AMB; i-CIDADE; i-GOV TI) **até 01/04/2024**.

## **Acesso ao Sistema**

O acesso aos questionários do IEG-M deverá ser efetuado pelo link "LOGIN", localizado na parte superior direta da página do Tribunal na internet [\(http://www.tce.sp.gov.br\)](http://www.tce.sp.gov.br/).

l

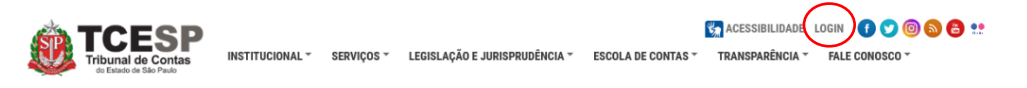

Em seguida, deverá ser informado o usuário e senha previamente cadastrados no Sistema de Delegações de Responsabilidade:

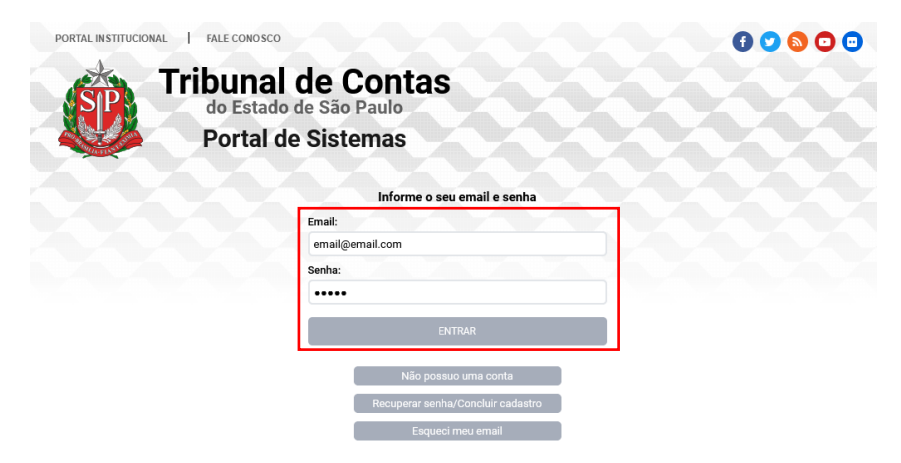

Após, acessar o "Sistema de Questionários" pelo ícone.

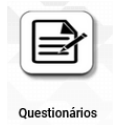

O sistema também poderá ser acessado diretamente pelo endereço **[https://wsm.tce.sp.gov.br/questionario](https://wsm.tce.sp.gov.br/questionario-services/%25/)[services/#/](https://wsm.tce.sp.gov.br/questionario-services/%25/)**

Obs. Caso o ícone de acesso ao "Questionários" não apareça, entre em contato com o Gestor do Sistema de Delegações de Responsabilidade em sua entidade, para que ele faça a liberação do acesso ao sistema "Questionários" no papel "Entrevistado" (o manual com instruções a esse respeito pode ser verificado em [https://www4.tce.sp.gov.br/sistema-de-delegacoes-de-responsabilidades\)](https://www4.tce.sp.gov.br/sistema-de-delegacoes-de-responsabilidades).

Para as Prefeituras Municipais sem o Gestor cadastrado, sugerimos seguir as instruções do **Comunicado SDG**  n.º 43/2015, disponível no endereço [\(https://www.tce.sp.gov.br/legislacao/comunicado/comunicado-sdg-](https://www.tce.sp.gov.br/legislacao/comunicado/comunicado-sdg-432015-sistema-delegacoes-responsabilidades)[432015-sistema-delegacoes-responsabilidades\)](https://www.tce.sp.gov.br/legislacao/comunicado/comunicado-sdg-432015-sistema-delegacoes-responsabilidades).

### **Sistema Questionários**

Após efetuar o login no sistema, para dar início ao preenchimento do Questionário do IEG-M, deverá seguir os procedimentos abaixo:

Clicar no ícone do IEG-M correspondente ao ano em vigor:

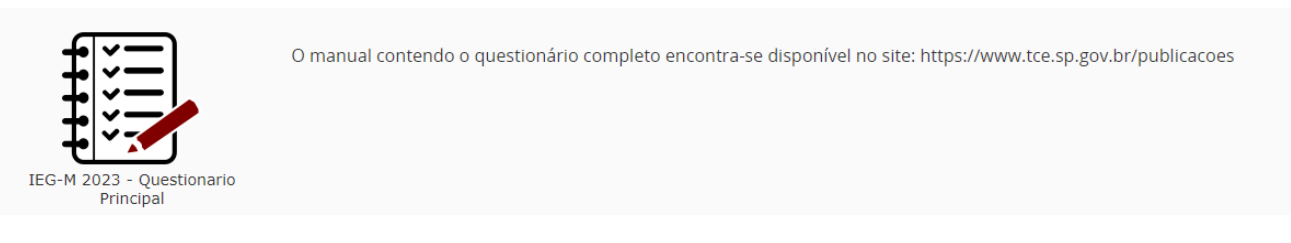

Escolher um dos questionários para dar início ao seu preenchimento:

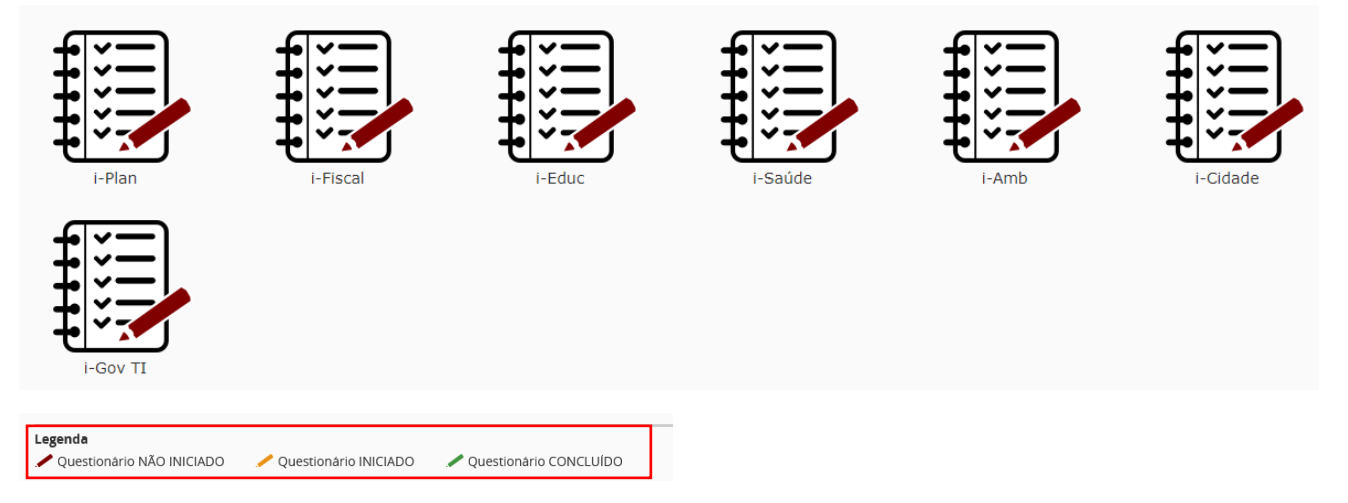

Obs. Note que no rodapé encontra-se a legenda em cores, indicando se o questionário está não iniciado (vemelho), iniciado (laranja) ou concluído (verde):

Após selecionar um dos questionários, os quesitos poderão ser acessados pelo menu localizado à esquerda.

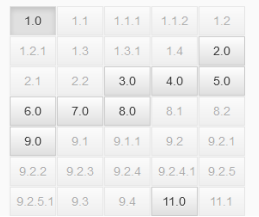

Obs. As perguntas vão sendo habilitadas de acordo com sua relação de hierarquia, conforme disposto no Manual do IEG-M. Aquelas não habilitadas não precisam ser respondidas.

Alguns quesitos possuem logo abaixo das opções de respostas, o botão "**Instrução de Preenchimento**", contendo informações e orientações adicionais de como deve ser realizado o preenchimento do quesito.

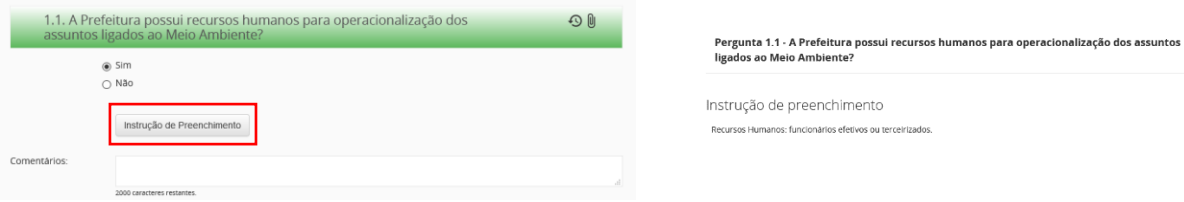

#### **Preenchimento das Respostas**

Para que seja armazenada a resposta no sistema, é necessário clicar no botão "**Responder**" (cada quesito/subquesito possui seu próprio botão de responder).

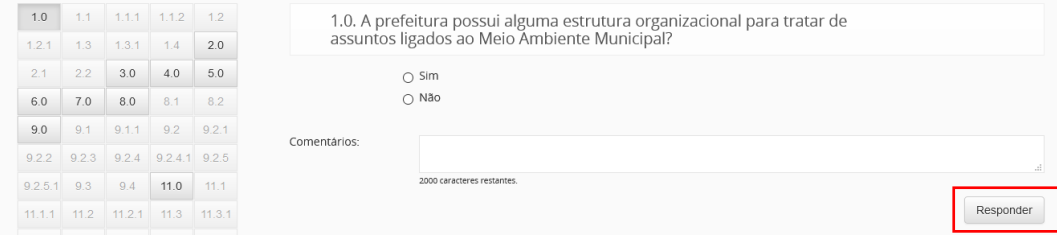

Após clicar em "Responder", a cor do botão do número do quesito se tornará verde, tanto no menu lateral, quanto no texto do próprio quesito, indicando que foi salva a resposta.

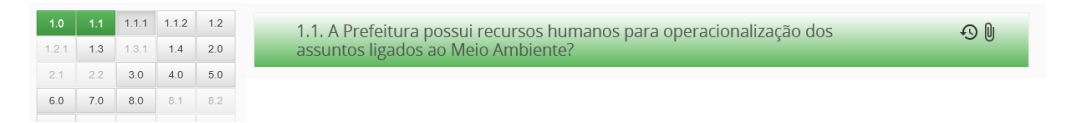

Caso o quesito fique da cor laranja, significa que foi respondido parcialmente (algum quesito/subquesito ficou sem resposta) e, portanto, deverá ser verificado para que seja respondido integralmente.

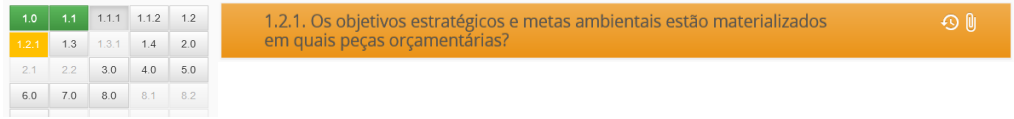

Estando todos os ícones na cor verde, é possível concluir o questionário. No menu lateral e logo abaixo da d legenda está localizado o botão "**Concluir**" que poderá ser acionado para que a entrega dos dados seja a concluída. d

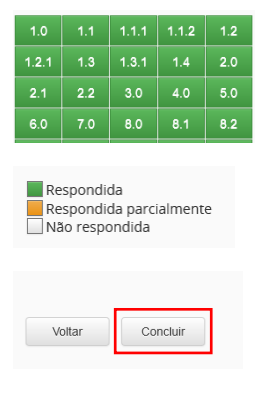

Quando clicar no botão "Concluir" será apresentada a tela para confirmar a conclusão. Certifique-se de que não há nenhuma resposta a ser alterada antes de selecionar o botão "**Sim**", pois uma vez finalizado só será possível realizar alterações nas respostas durante o período de validação realizado pelos Agentes da Fiscalização do Tribunal de Contas do Estado de São Paulo.

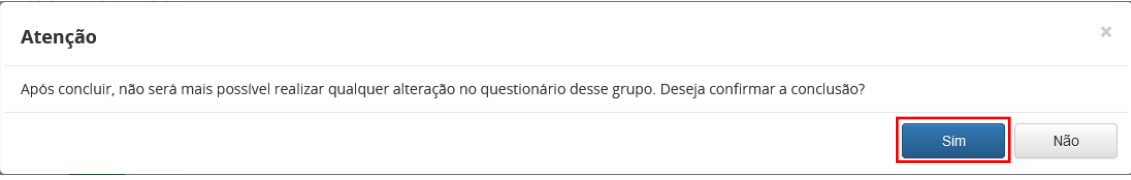

Caso haja pendências (quesitos sem respostas), será apresentada uma mensagem de erro, solicitando para que seja verificado o preenchimento dos quesitos antes de uma nova tentativa de conclusão.

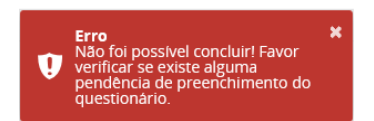

Caso esteja tudo devidamente preenchido, será apresentada a mensagem de "**Grupo concluído com sucesso!**", e o botão "**Concluir**" sumirá da tela.

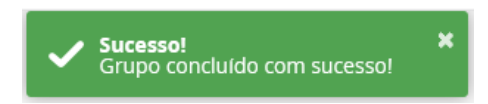

Obs. Cada um dos indicadores (**i-Plan**, **i-Fiscal**, **i-Educ**, **i-Saúde**, **i-Amb**, **i-Cidade** e **i-Gov TI**) possui seu próprio botão de concluir e todos devem ser concluídos individualmente para que seja finalizado o questionário.

Estando todos os ícones dos indicadores na cor verde, indicará que todos os quesitos foram respondidos.

Escolha abaixo um questionário para responder Legende Questionário NÃO INICIADO Questionário INICIADO Questionário CONCLUÍDO

**Atenção**: O questionário de cada índice temático é tratado pelo sistema como um documento único. Assim, cada um deles deverá ser preenchido e concluído no sistema individualmente por meio do botão "**Concluir**", conforme procedimento descrito acima.

Obs. Caso algum dos ícones dos indicadores esteja na cor laranja ou vermelho, significa que há pendência no respectivo indicador. Faz-se necessário sua verificação e seguir novamente os passos descritos acima para que seja preenchido corretamente antes de ser finalizado.

#### **Principais Funcionalidades**

Após responder o quesito, aparecerão os botões de **histórico** e **anexo**.

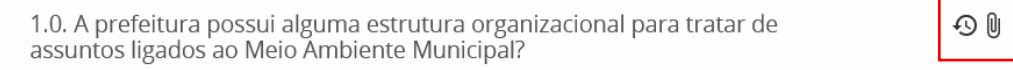

No botão de histórico  $\mathcal{P}$  é possível visualizar as respostas informadas no ano anterior (caso haja a informação), bem como as demais informações como data, horário e usuário que realizou.

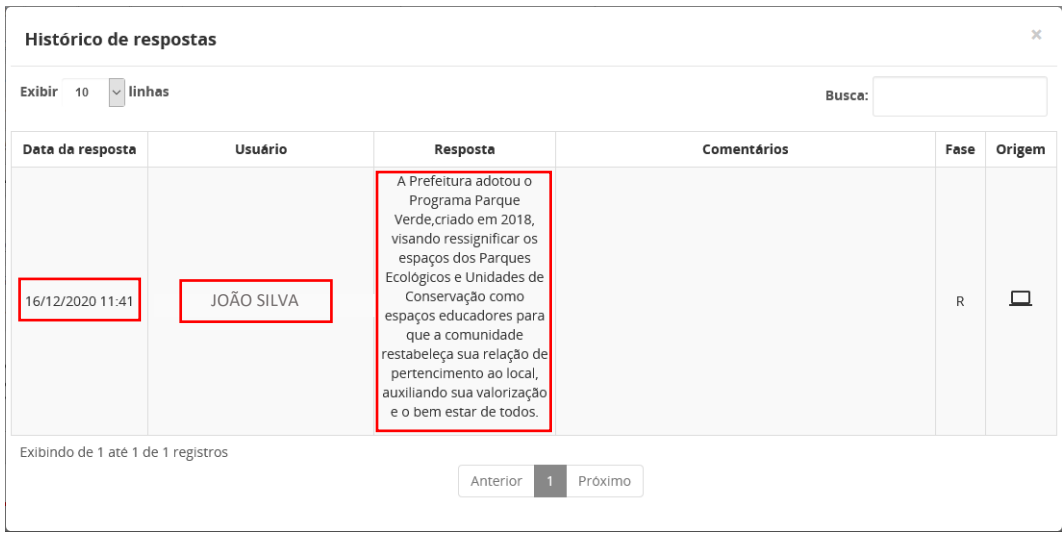

Uma de suas principais funcionalidades é viabilizar, nas questões do tipo **texto**, como: Descreva, Informe, etc, o reaproveitamento da resposta informada no ano anterior, selecionando, copiando o texto e colando no campo correspondente, otimizando assim o seu preenchimento.

No botão de anexo  $\mathbb U$  é possível anexar arquivos junto a cada um dos quesitos.

Para isso, basta clicar no botão "**Browse**" e escolher o arquivo a ser anexado. Pelo botão com o ícone de "**Lixeira**" é possível remover o arquivo.

Após ter inserido os arquivos (até 4), concluir com o botão "**Enviar todos**".

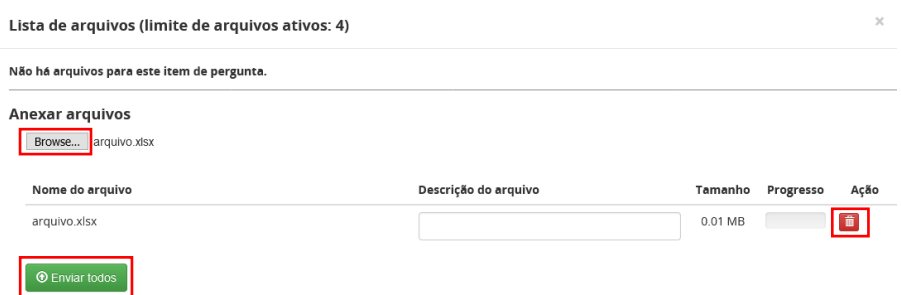

Atenção para os tipos de arquivos suportados:

- Limite de até **4 arquivos** por quesito com no **máximo 50 MB** cada
- Tipos de arquivos permitidos:
	- o IMAGENS: JPEG, PNG, GIF
	- o VÍDEOS: MP4, 3GPP, QUICKTIME
	- o DOCUMENTOS: XLS, XLSX, PDF

Obs. Arquivos em formato **DOC/DOCX** não são possíveis de serem anexados.

O Questionário não possui função de imprimir quesitos "em branco" (sem respostas). Caso necessite, poderá ser adotado um dos seguintes procedimentos:

- Para imprimir **todas as perguntas e opções de respostas com pontuação e metodologia de cálculo** acessar o link do Manual disponibilizado abaixo;
- Para imprimir somente as perguntas e as opções de respostas acessar o link do Questionário Principal ().

Para imprimir as **perguntas e respostas armazenadas no sistema,** deve-se concluir todo o questionário (todas as 7 dimensões) e clicar no botão "PDF – Fase de Respostas" ao lado do botão VOLTAR na tela com as dimensões.

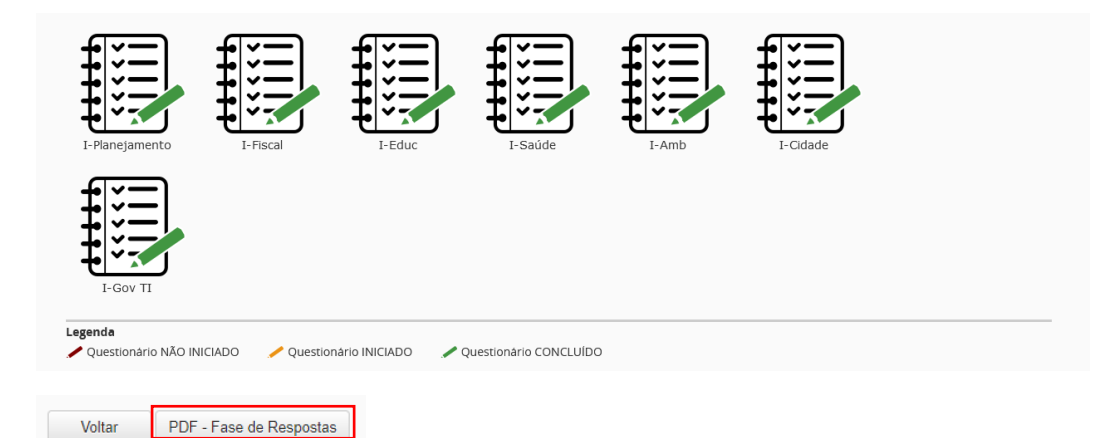

Para informações sobre os resultados dos anos anteriores – acessar o **Infosite do IEG-M** [\(https://tce.sp.gov.br/iegm\)](https://tce.sp.gov.br/iegm).

Dúvidas quanto à metodologia de cálculo e pontuação – acessar o **Manual do IEG-M**, disponível nas Publicações do Portal do TCE-SP [\(https://www.tce.sp.gov.br/publicacoes\)](https://www.tce.sp.gov.br/publicacoes).

Demais dúvidas e questionamentos deverão ser encaminhados pelo canal "Fale Conosco do Sistema Audesp" [\(https://www4.tce.sp.gov.br/chamados/](https://www4.tce.sp.gov.br/chamados/)), indicando no Tópico de Ajuda o item "IEG-M/Índice de Efetividade da Gestão Municipal".